## **PROCEDIMIENTO PARA DESCARGA DEL CARNÉ DE FEDERADO**

## **¿Cómo accedo a los carnés de los federados de mi club / grupo de independientes?**

Es muy sencillo: entráis en la aplicación, buscáis el contacto deseado y os metéis en su página pulsando en el icono del lápiz. En la parte inferior, debajo de la licencia de ese contacto, tendréis un enlace que pone "descarga carnet". Pulsáis y se descarga el carné en pdf. Debajo del enlace veréis otra opción de "Descarga certificado de Federación Navarra de Espeleología": se trata de un archivo con el protocolo detallado en caso de accidente. En ocasiones, la descarga de este protocolo da problemas si lo hacéis tras haber descargado el carné: si os ocurre, no tenéis más que salir de la aplicación y volver a entrar y darle a descargar directamente a ese archivo. O también es suficiente con ir a otro sitio del programa y luego volver a la página inicial y descargarlo.

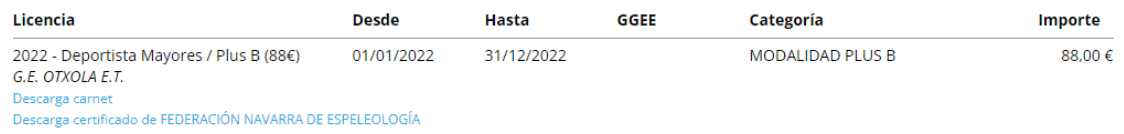

## **¿Pueden acceder los miembros federados de mi club o grupo a su carné sin que tenga que hacer las descargas la persona encargada de tramitar las licencias?**

Sí, si tiene incluido su mail en la aplicación. Si no lo tiene, pedídselo, lo incluís en ese contacto y ya va a poder acceder a su página y, por tanto, a su carné de federado. Es importante que cada contacto/persona tenga su propio mail. Es decir, que dos personas no tengan puesto el mismo mail: si por ejemplo, un padre y un hijo tienen el mismo mail, que se creen una cuenta gratuita (gmail...) para que cada uno tenga su propio mail/usuario (si no, la aplicación acaba asociando un mail/usuario a un contacto y siempre se entrará a ese contacto).

## **¿Cómo puede acceder un miembro federado de mi club o grupo a su página en el programa y, por tanto, a descargar su carné?**

Para entrar en su página, una vez que tiene metido su mail en la aplicación, ese mail/usuario debe crearse una contraseña. El procedimiento completo lo detallamos a continuación:

- 1) Ir a la página inicial de la aplicación:<https://fnespeleo.licenciasdeportivas.com/>
- 2) Darle a "He olvidado mi contraseña"

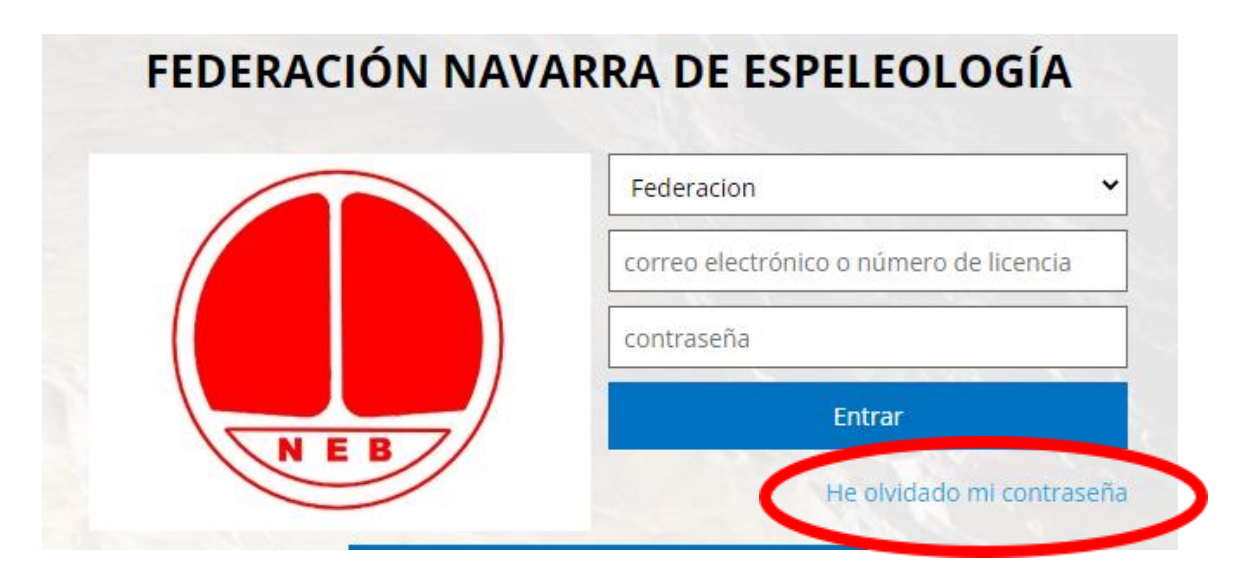

- 3) Elegir en el desplegable la opción "Deportista / Técnico / Oficial"
- 4) Introducir el correo electrónico que tenemos asignado en la aplicación y pulsar en Recordar

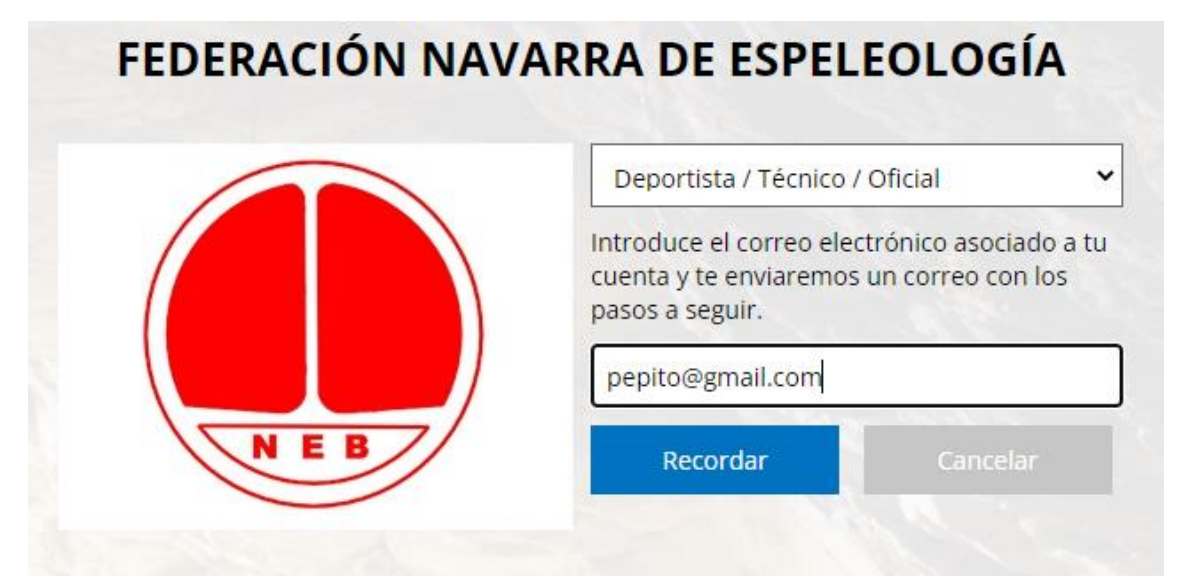

- 5) En unos minutos, se recibirá en ese correo un mensaje desde la plataforma Rockthesport con un enlace para pulsar y generarnos una contraseña.
- 6) Una vez que tenemos ya usuario (nuestro mail incluido en el programa) y contraseña (la que nos hemos generado), ya podremos ir a la página inicial de la aplicación, elegir siempre la opción "Deportista / Técnico / Oficial", meter nuestro mail/usuario y contraseña y entrar a nuestra página.

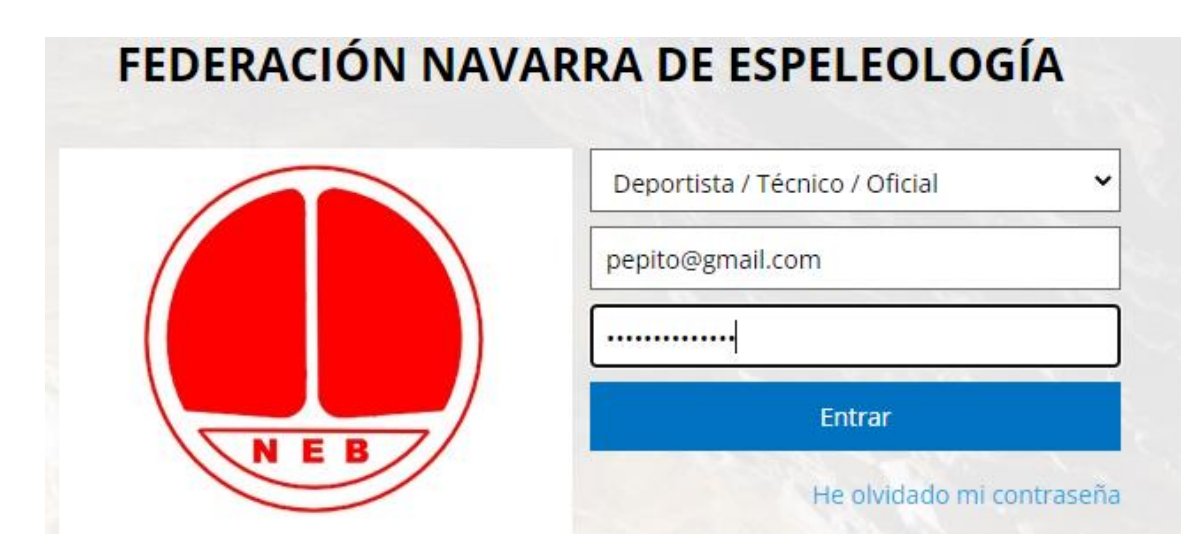

7) En esa página ya podremos descargar tanto el carné como el protocolo en caso de accidente.

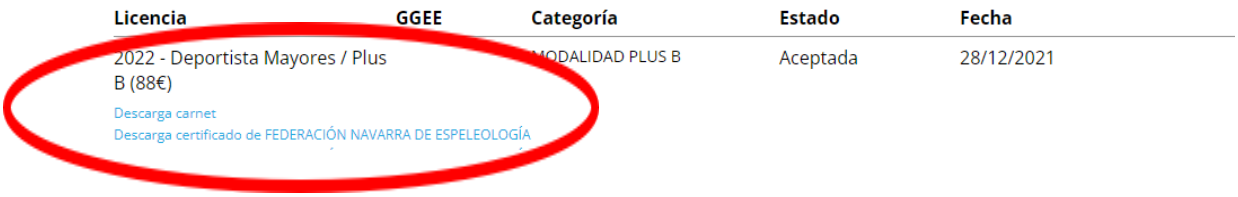